**Lernziele**

**Sie sind in der Lage**

■ **eine Inventurdatei aufzubauen**

## **Einleitung**

Die Inventuraufbereitung ist der Ausgangspunkt für die gesamte Inventurbearbeitung. Deshalb muss bereits vor dem ersten Schritt sichergestellt sein, dass alle Waren die am Stichtag zum Bestand gehören, also die Kommissionsware wie auch die Lager- und Ausstellungsware, im Warenwirtschaftssystem MÖBELPILOT erfasst sind! Prüfen Sie also bitte unbedingt vor dem Aufbau der Inventurdatei, ob alle Warenein- bzw. -ausgänge stichtagsbezogen erfasst wurden. Danach sollten Sie eine interne Anweisung an alle Mitarbeiter/ -innen die mit MÖBELPILOT arbeiten herausgeben und die Arbeit im MÖBELPILOT für den Zeitrahmen der Dateierstellung einstellen. Je nach Datenbankgröße kann der Aufbau der Datei bis zu 15 Minuten dauern.

### **Aufbereiten der Inventurdatei**

#### **Das sollten Sie noch wissen!**

Im Warenwirtschaftssystem MÖBELPILOT können Sie mehrere Inventurdateien, jedoch nur eine pro Tag, nebeneinander verwalten und bearbeiten.

Setzen Sie die Schnittstelle zur poe-Kassenlösung POSMAN ein, dann stoppen Sie bitte **vor** dem Aufbau der Inventurdatei die Kassenkommunikation.

Hierzu rufen Sie sich im Inhaltsverzeichnis den Menüpunkt *Kassenkommunikation* auf und danach das Formular *Kommunikation starten/überwachen.*

Stoppen Sie dann die Kommunikation mit einem Klick auf die Schaltfläche *Prozess stoppen.*

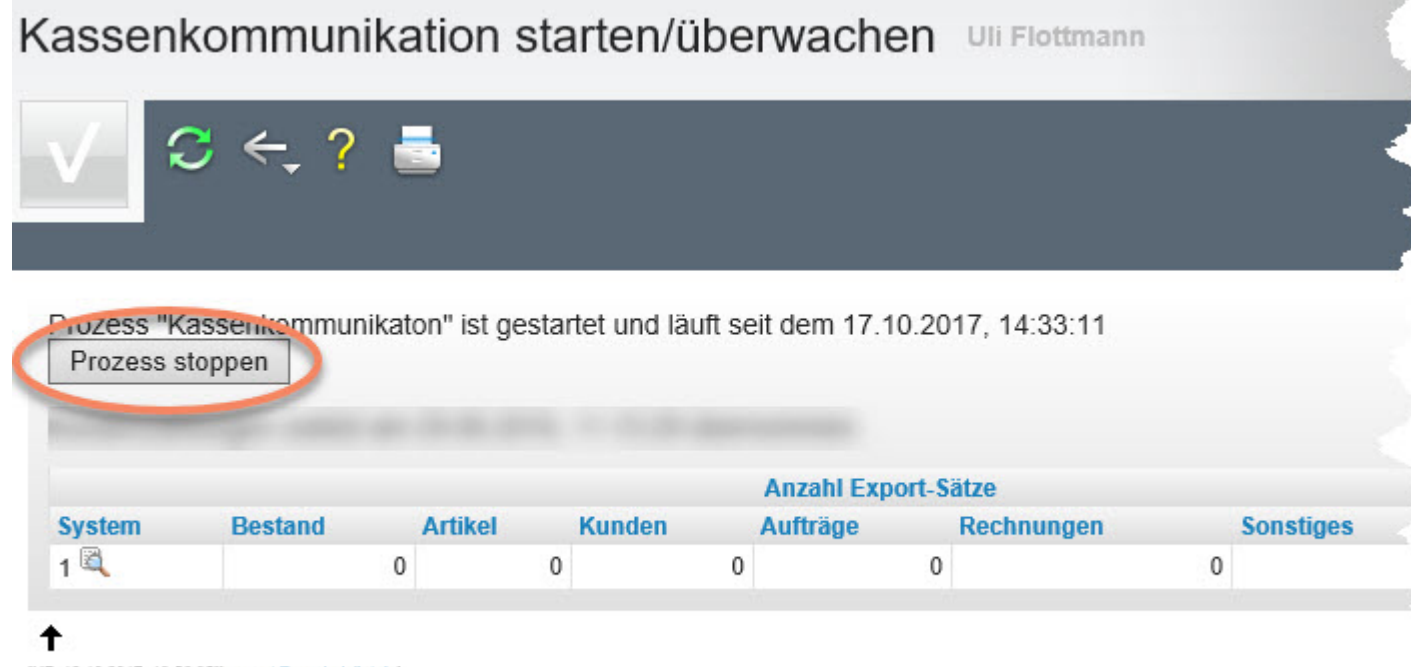

[UF, 18.10.2017, 13:56:35][support@moebelpilot.de]

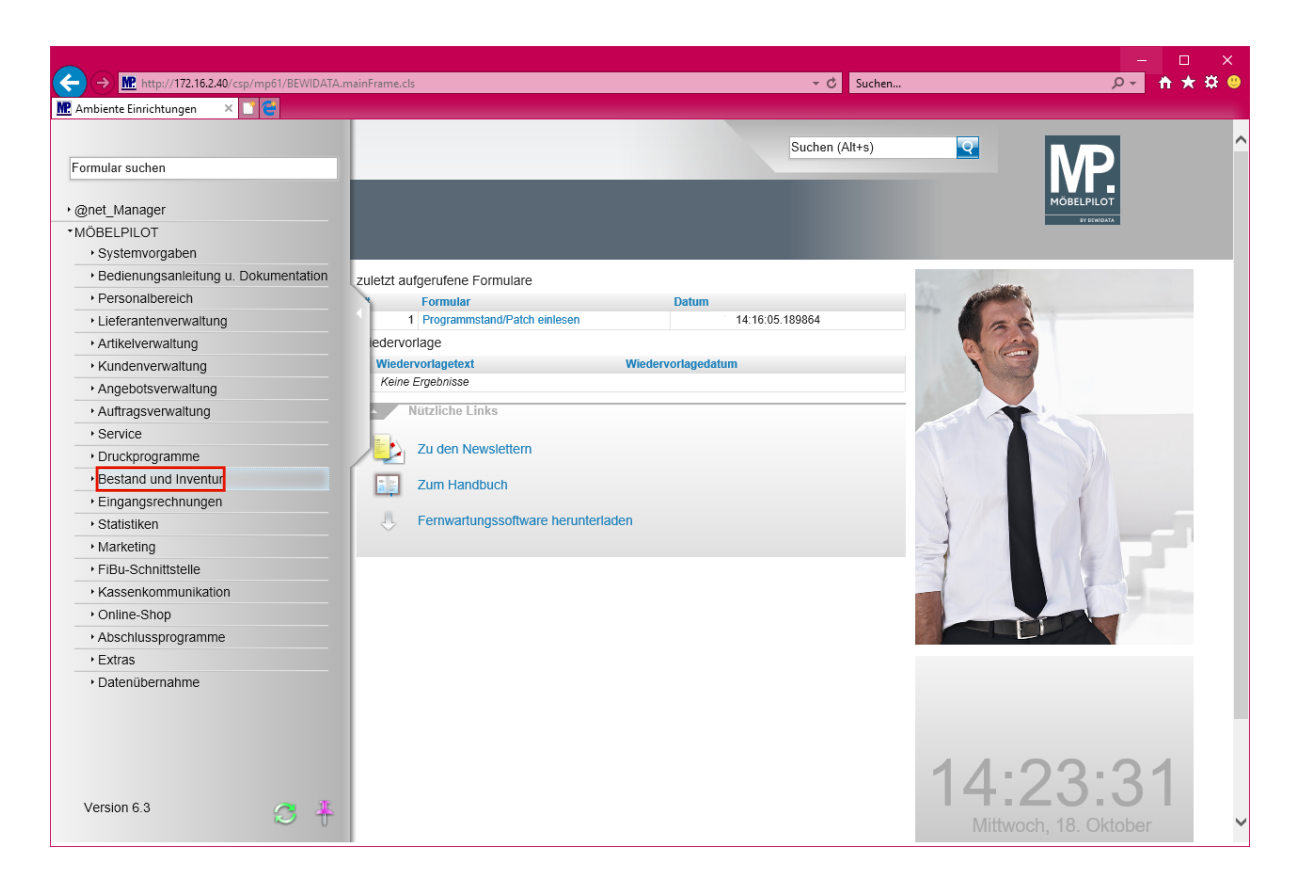

Klicken Sie auf den Hyperlink **Bestand und Inventur**.

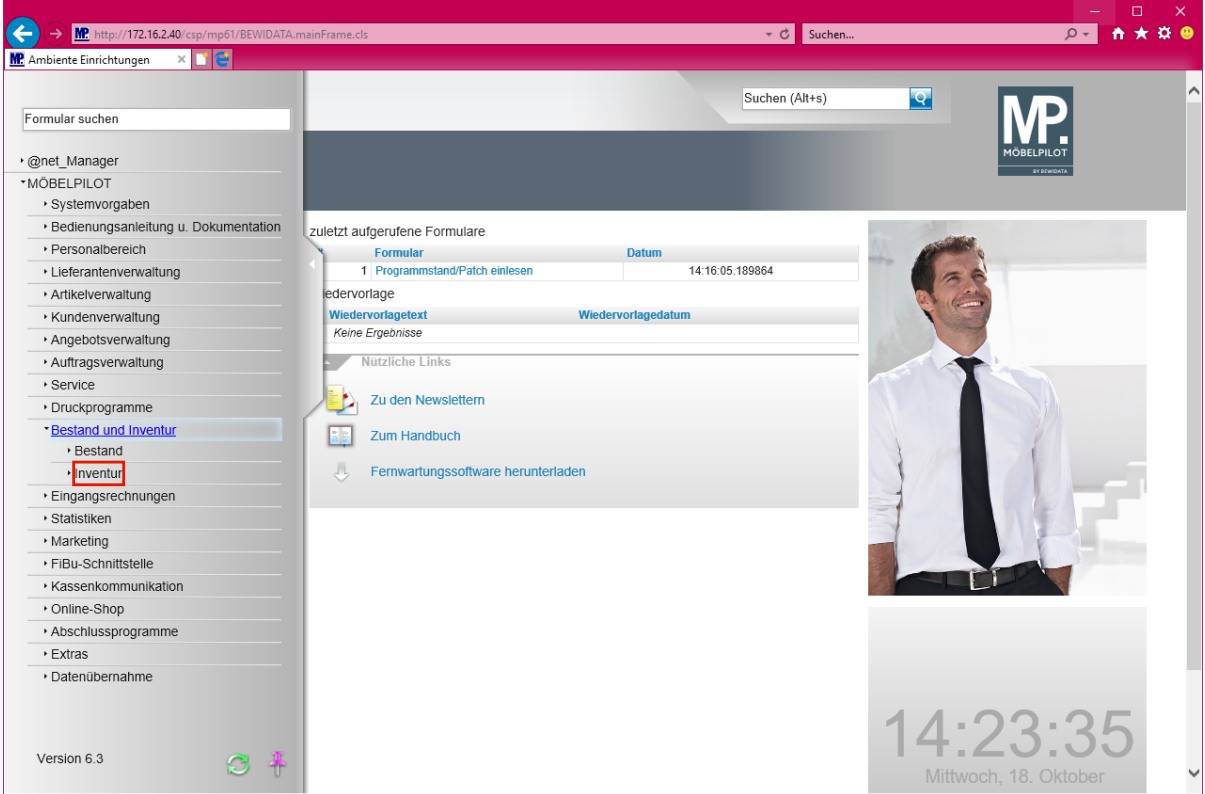

Klicken Sie auf den Hyperlink **Inventur**.

 $\bigodot$ 

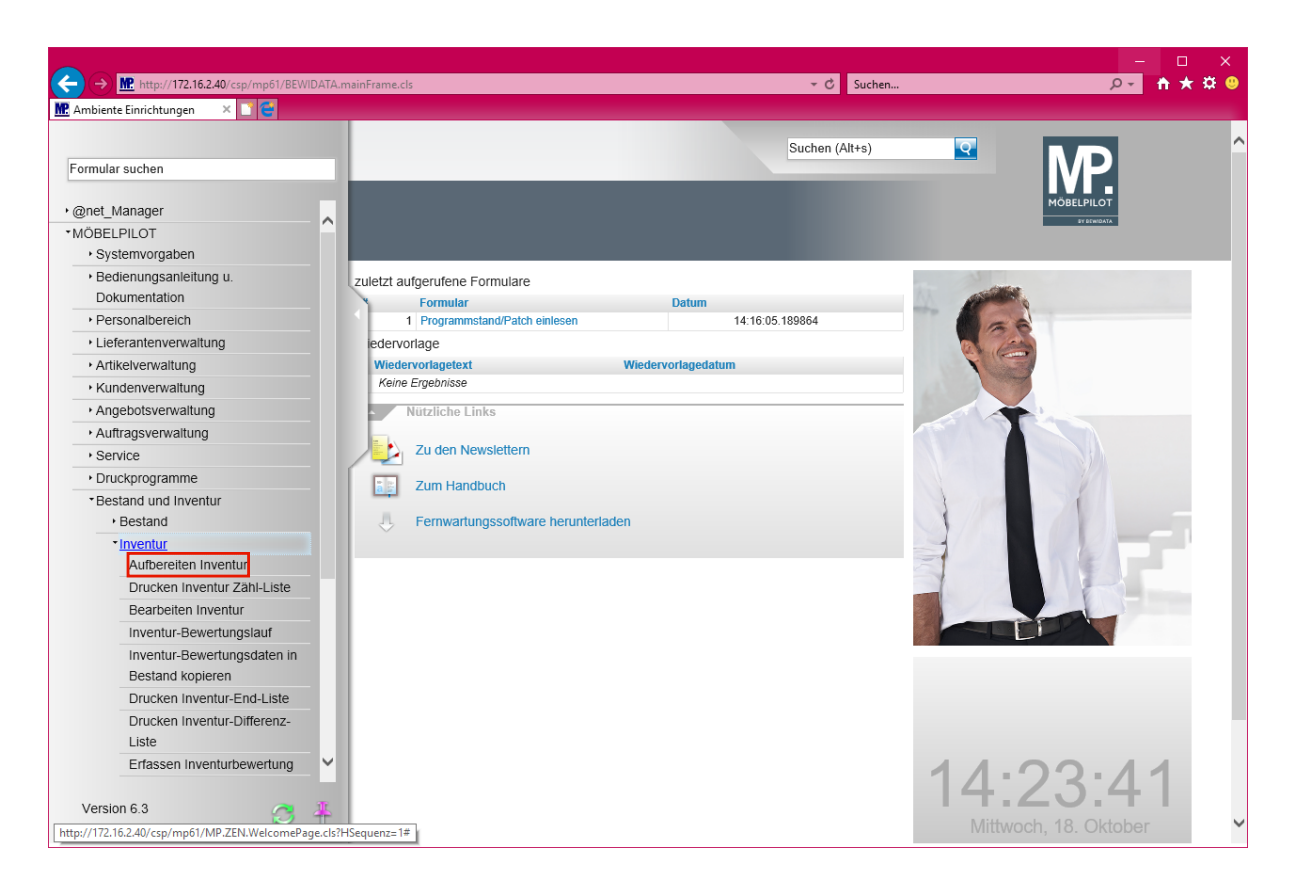

Klicken Sie auf den Hyperlink **Aufbereiten Inventur**.

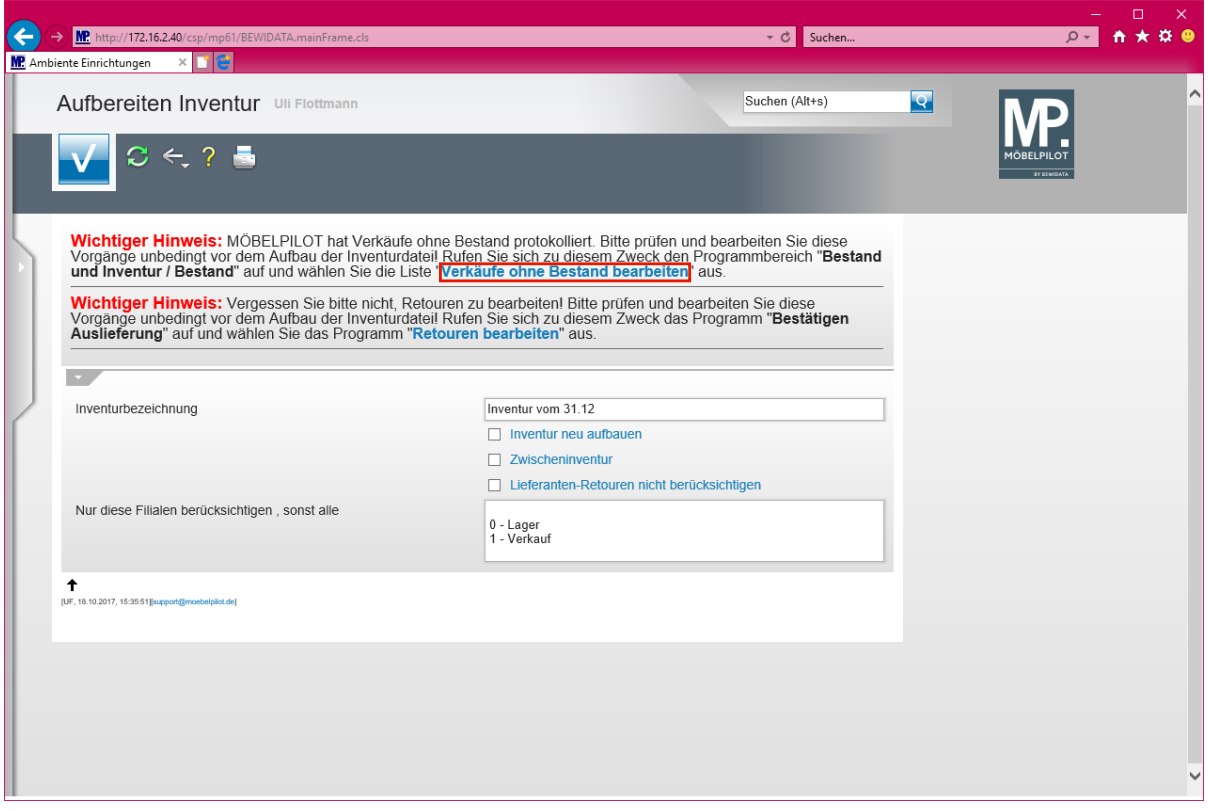

**Für den Fall, dass MÖBELPILOT** *-Verkäufe ohne Bestand-* **protokolliert hat, wird ein entsprechender Hinweis eingeblendet. In diesem Fall sollten Sie zunächst den Hinweis abarbeiten und danach erst die Inventurdatei aufbauen.**

Klicken Sie auf den Hyperlink **Verkäufe ohne Bestand bearbeiten**.

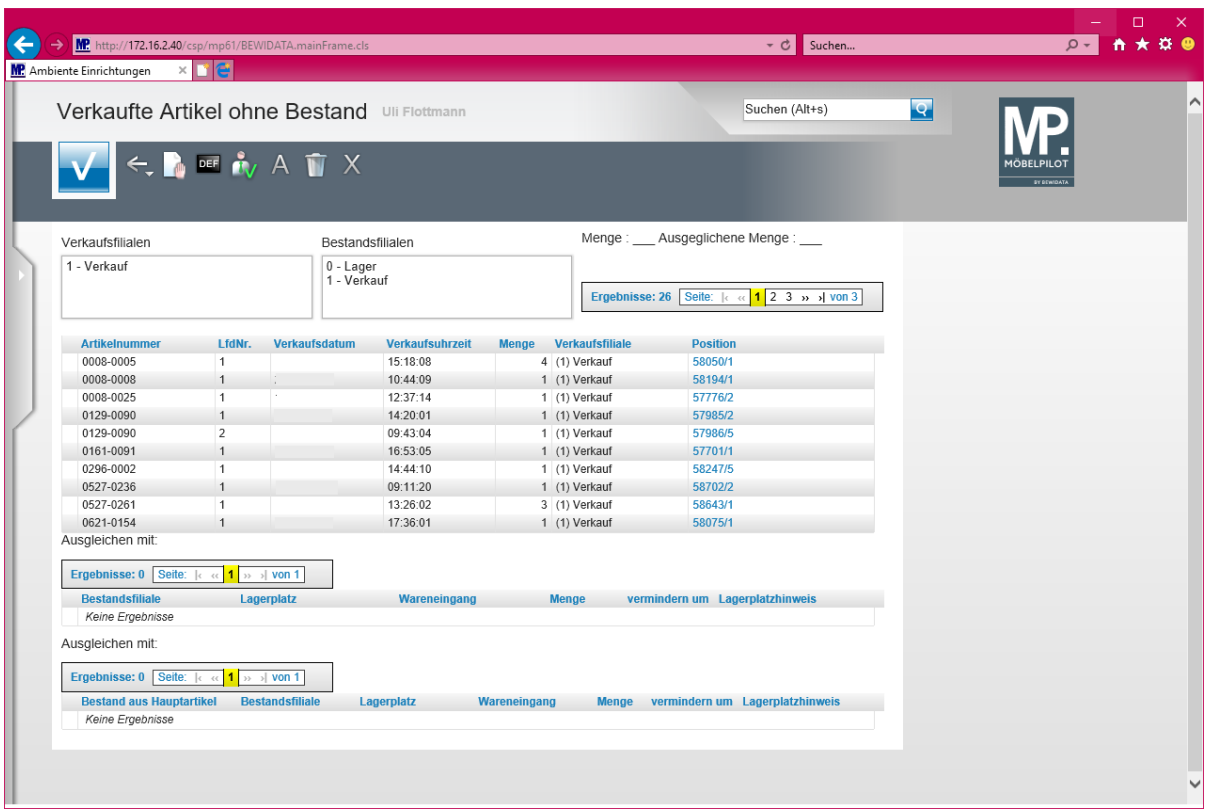

 $\bullet$ 

**Bearbeiten Sie in diesem Formular die vom System erfassten** *-Verkäufe ohne Bestand-.*

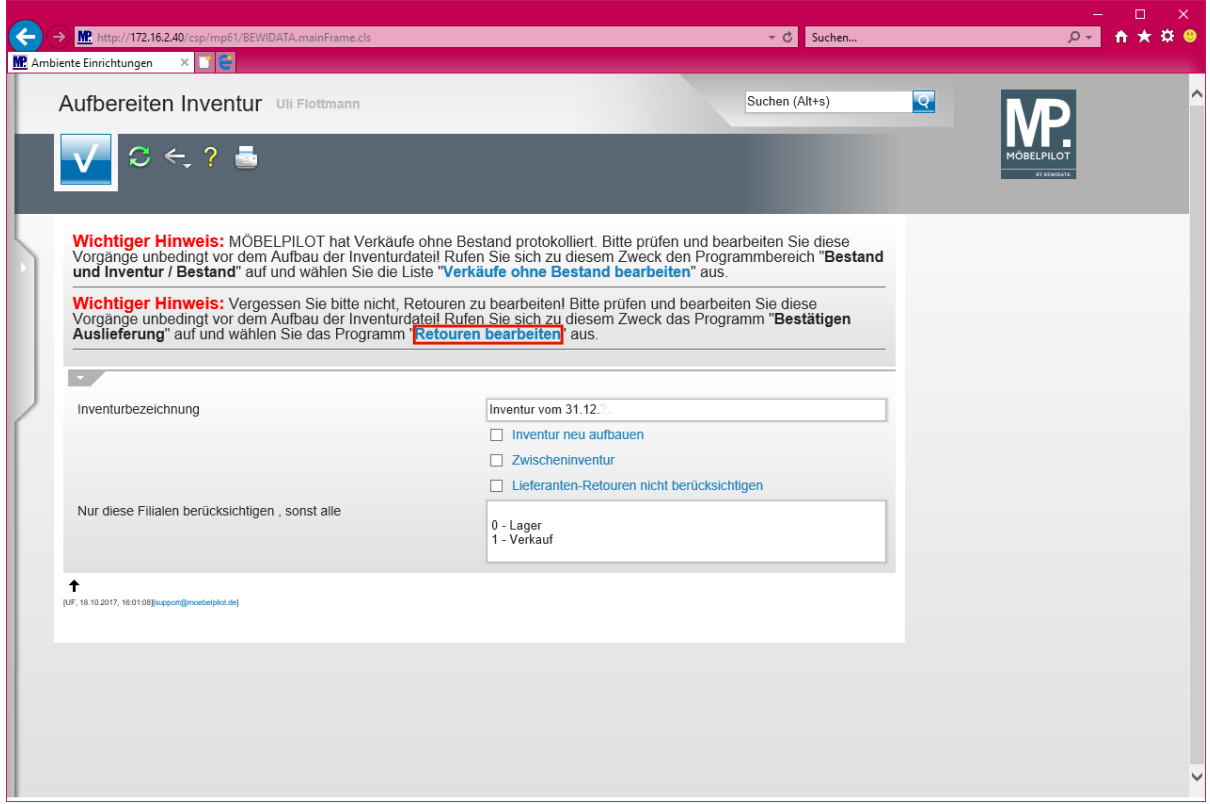

#### **Der Hinweis auf nicht bearbeitete Retouren sollte ebenfalls vor dem Aufbau der Inventurdatei abgearbeitet werden.**

Klicken Sie auf den Hyperlink **Retouren bearbeiten**.

 $\blacktriangle$ 

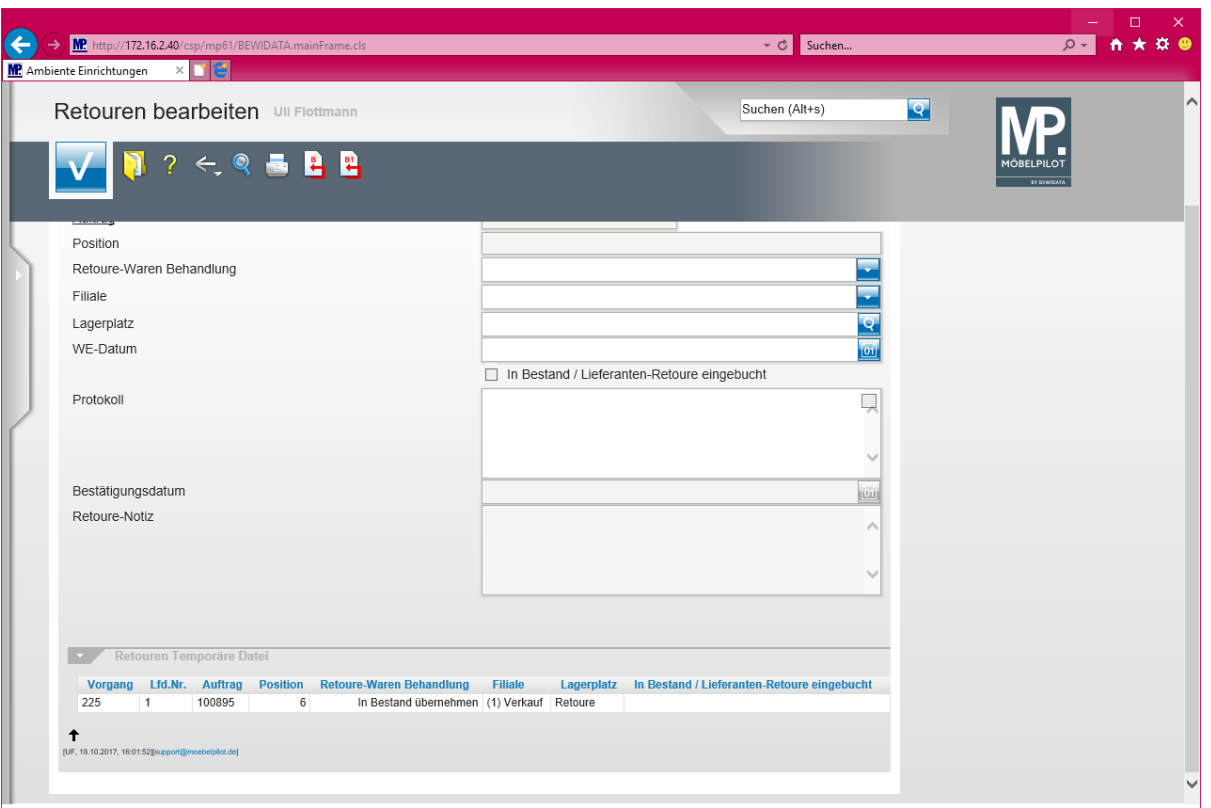

 $\bullet$ **Damit die noch nicht bearbeiteten Retouren entweder in den Bestand übernommen, oder als Lieferanten-Retoure weiterbehandelt werden, müssen in diesem Formular die entsprechenden Eingaben erfolgen.**

**Die Aufbereitung der Inventurdatei stellt eine Momentaufnahme des im System erfassten Warenbestands da. In der Regel wird, nach dem Aufbau der Datei, die Arbeit im System sofort weitergeführt. So werden z.B. auch wieder Veränderungen am Warenbestand vorgenommen. Daher darf man davon ausgehen, dass man die Datei mit gleichem Inhalt kein weiteres Mal erzeugen kann. Die im Rahmen der späteren Inventurbearbeitung evtl. gelöschten Informationen bleiben gelöscht. Es kann nur eine neue Inventurdatei erstellt werden, die aber dann natürlich auch nur die "neue" aktuelle Bestandssituation widerspiegelt.**

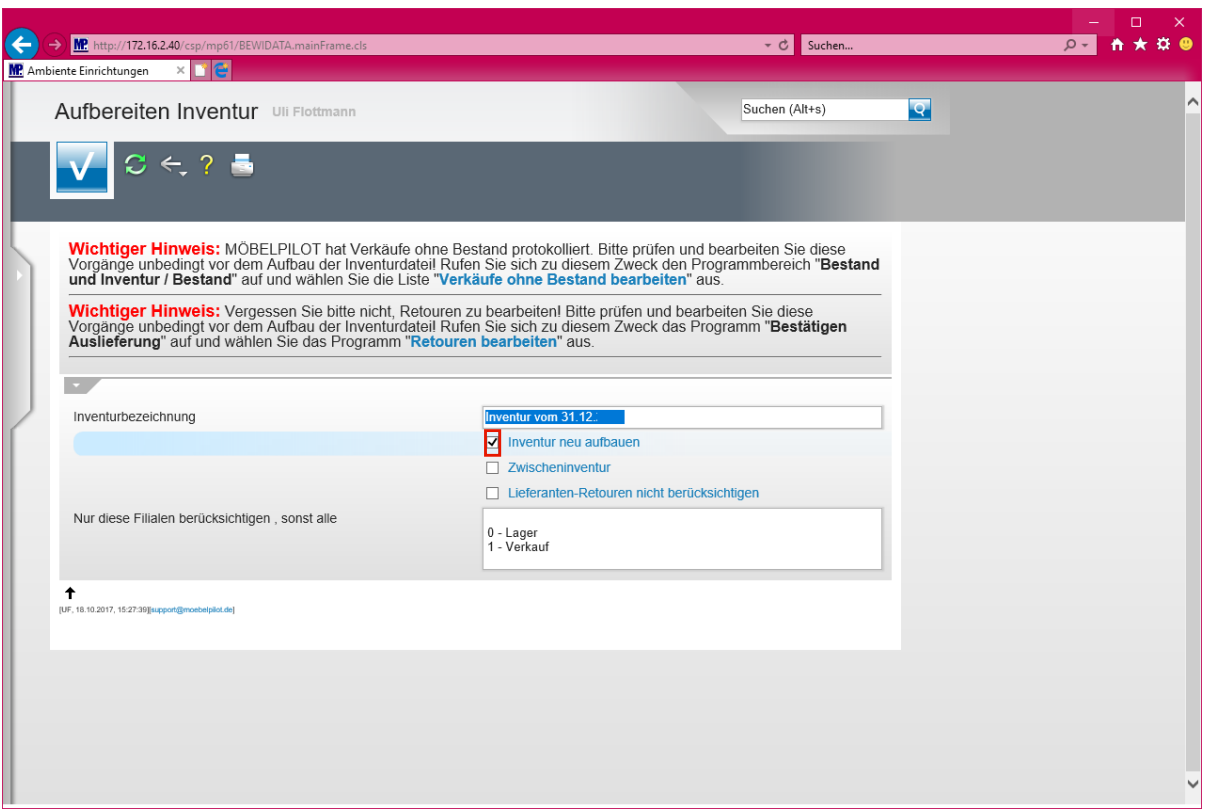

 $\bigodot$ **Das Textfeld -***Inventurbezeichnung-* **wird automatisch vorbelegt, kann aber vom Anwender angepasst werden. Achtung: Ein hier ggf. aufgeführtes Datum nimmt keinen Einfluss auf die Datenselektion. Der hier hinterlegte Text wird letztendlich nur als "Titel" für die Aufnahme- und Endliste verwendet.**

Klicken Sie auf das Kontrollkästchen **Inventur neu aufbauen**.

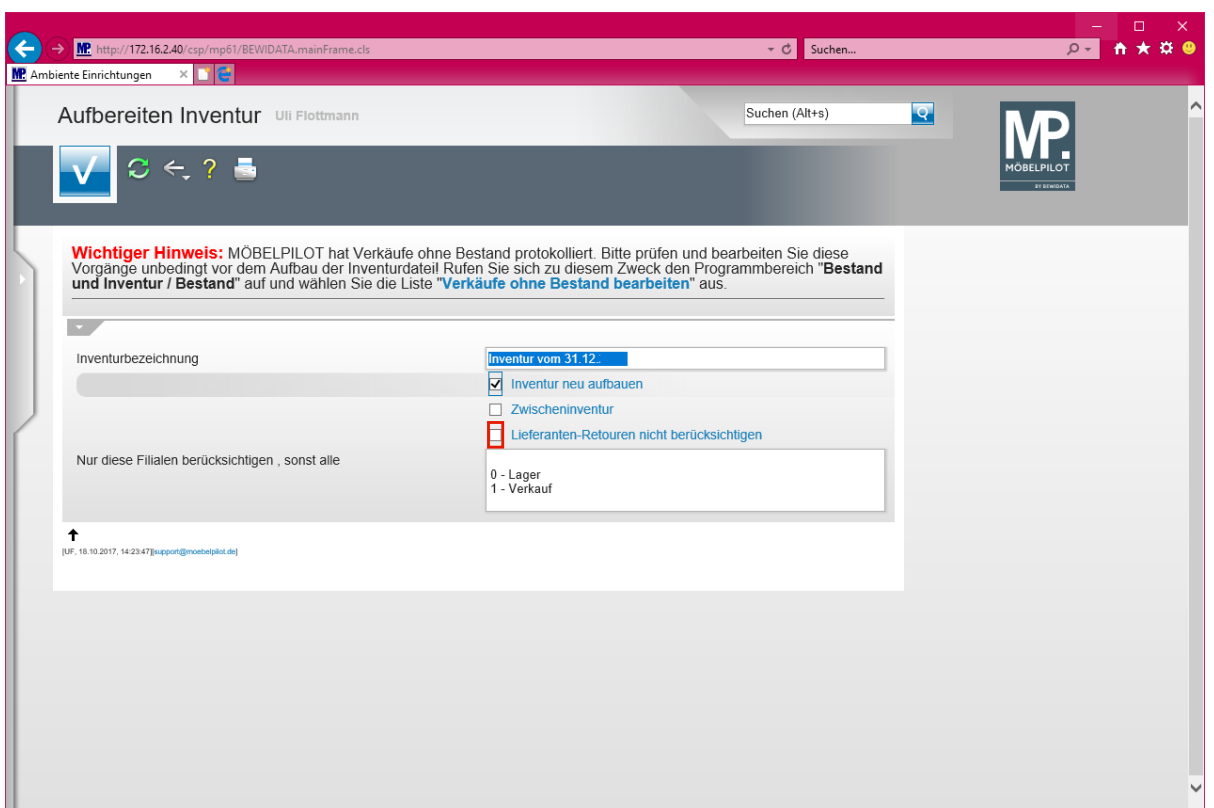

**Entscheiden Sie an dieser Stelle, ob ggf. im System als "***Lieferanten-Retoure-* **geführte Warenbestände in der Inventurdatei berücksichtigt werden sollen oder nicht.**

Klicken Sie auf das Kontrollkästchen **Lieferanten-Retouren nicht berücksichtigen**.

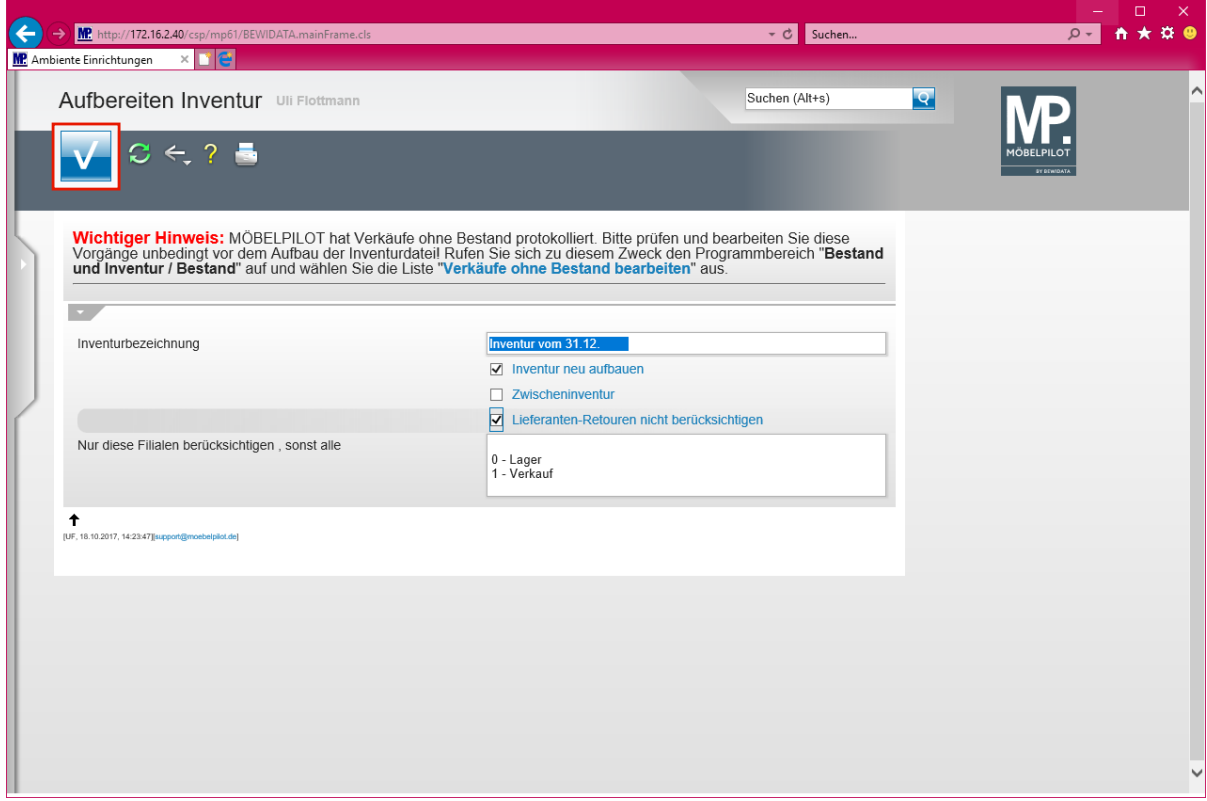

Klicken Sie auf die Schaltfläche **Speichern (F12 oder Strg+S)**.

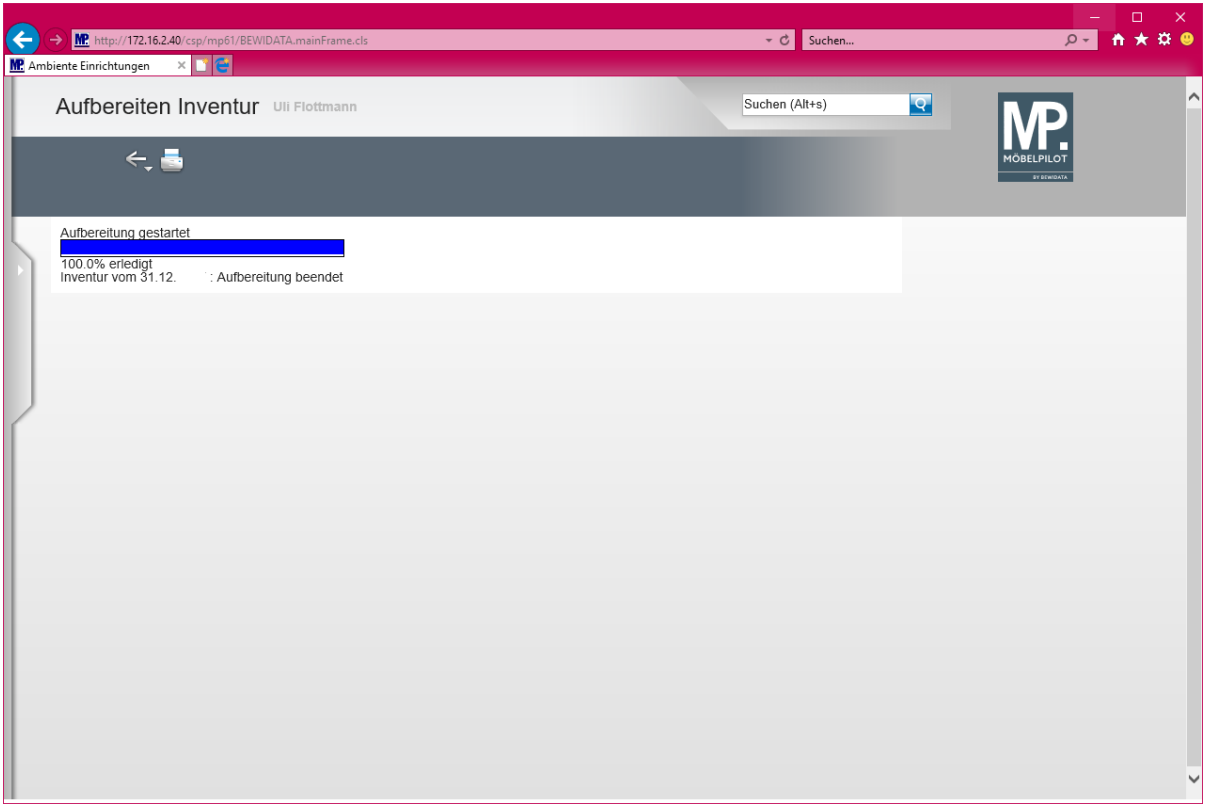

 $\overline{\mathbf{B}}$ **Rechnen Sie mit bis zu 15 Minuten für die Erstellung der Inventurdatei. Das System meldet Ihnen die Fertigstellung des Vorgangs. In der Zwischenzeit können Sie MÖBELPILOT zur Beauskunftung nutzen. Verändern oder ergänzen Sie bitte vor Beendigung der Aufbereitung keine bestandsrelevanten Daten!!**

#### **Das sollten Sie noch beachten!**

Setzen Sie die Schnittstelle zur poe-Kassenlösung POSMAN ein, dann starten Sie bitte **nach** dem Aufbau der Inventurdatei die Kassenkommunikation.

Hierzu rufen Sie sich im Inhaltsverzeichnis den Menüpunkt *Kassenkommunikation* auf und danach das Formular *Kommunikation starten/überwachen.*

Starten Sie dann die Kommunikation mit einem Klick auf die Schaltfläche *Prozess starten!*

# Kassenkommunikation starten/überwachen

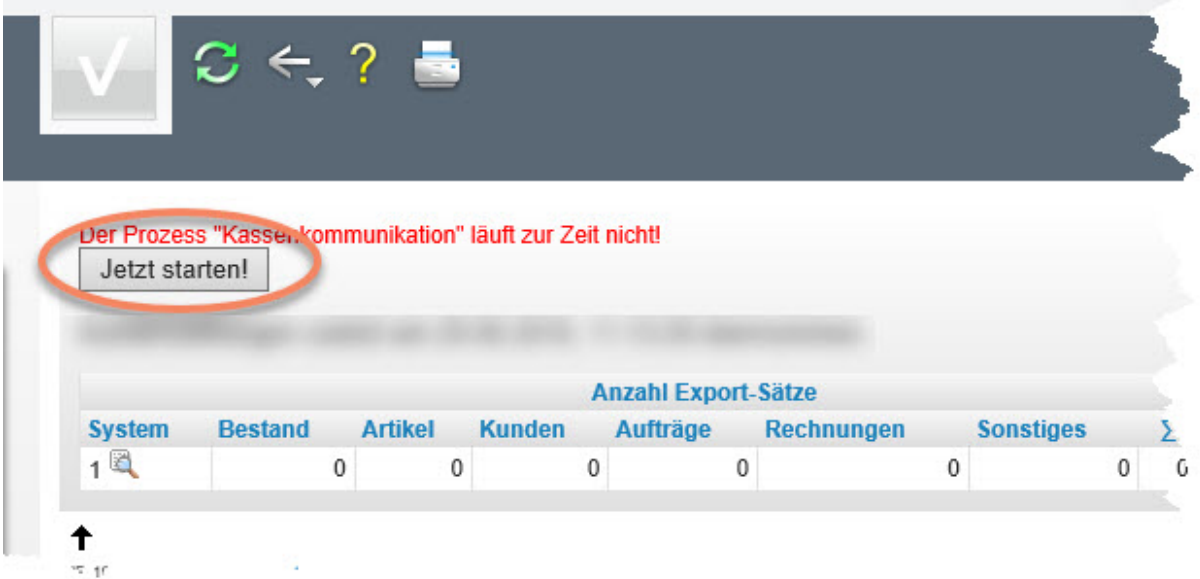